Evaluation and representation of pumping tests

# **GGU-PUMPTEST**

VERSION 4

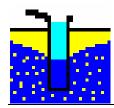

Last revision: Copyright: Technical implementation, layout and sales: August 2019 Prof. Dr. Johann Buß Civilserve GmbH, Steinfeld

# Contents:

| 1 | Pref  | :e                                | 5 |
|---|-------|-----------------------------------|---|
| 2 | Lice  | ce protection                     | 5 |
| 3 | Lan   | age selection                     | 6 |
| 4 | Star  | ng the program                    | 6 |
| 5 |       | etical principles and examples    |   |
| - |       | erview                            |   |
|   |       | ne-drawdown method                |   |
|   |       | stance-drawdown method            |   |
|   |       | stance-time-drawdown method       |   |
|   |       | eis recovery method               |   |
|   |       | eis type curve method             |   |
|   |       | Evaluation using "Hand fit"       |   |
|   |       | E Evaluation using "Auto fit"     |   |
| 6 |       | iption of menu items              |   |
|   |       | e menu                            |   |
|   | 6.1   |                                   |   |
|   | 6.1   |                                   |   |
|   | 6.1   |                                   |   |
|   | 6.1   |                                   |   |
|   | 6.1   |                                   |   |
|   | 6.1   | 6 "Read ASCII" menu item          | 7 |
|   | 6.1   | "Save ASCII" menu item            | 7 |
|   | 6.1   | 3 "Output preferences" menu item  | 8 |
|   | 6.1   | Print and export" menu item       | 8 |
|   | 6.1   | 0 "Batch print" menu item         | 0 |
|   | 6.1   | 1 "Exit" menu item                | 0 |
|   | 6.1   | 2 "1, 2, 3, 4" menu items         | 0 |
|   | 6.2 I | it menu                           | 1 |
|   | 6.2   | "Initial water level" menu item   | 1 |
|   | 6.2   | 2 "At-rest groundwater" menu item | 1 |
|   | 6.2   |                                   |   |
|   | 6.2   |                                   |   |
|   | 6.2   | 1 2                               |   |
|   | 6.2   | 5                                 |   |
|   | 6.2   | 6 J                               |   |
|   | 6.2   |                                   |   |
|   | 6.2   |                                   |   |
|   |       | 0 "Graphically" menu item         |   |
|   |       | 1 "General" menu item             |   |
|   |       | 2 "Result text" menu item         |   |
|   | 6.2   | 3 "Company" menu item             | 5 |

| 6.3 | 3 Eval | uation menu                                                                                                    | 36 |
|-----|--------|----------------------------------------------------------------------------------------------------|----|
|     | 6.3.1  | "Diagnosis" menu item                                                                                                    | 36 |
|     | 6.3.2  | "Time-drawdown method", "Distance-drawdown method", "Distance-time-<br>drawdown method", "Theis recovery" and "Theis type curve" menu items | 36 |
|     | 6.3.3  | "Hand fit" menu item                                                                                                    | 36 |
|     | 6.3.4  | "Auto fit" menu item                                                                                                    | 36 |
|     | 6.3.5  | "Permeability" menu item                                                                                                    | 37 |
|     | 6.3.6  | "Individual values" menu item                                                                                                    | 37 |
| 6.4 | 4 "Tes | t planning" menu                                                                                                    | 38 |
| 6.5 | 5 Grap | ohics preferences menu                                                                                                    | 39 |
|     | 6.5.1  | "Preferences" menu item                                                                                                    | 39 |
|     | 6.5.2  | "Refresh and zoom" menu item                                                                                                    | 40 |
|     | 6.5.3  | "Zoom info" menu item                                                                                                    | 40 |
|     | 6.5.4  | "Pen colour and width" menu item                                                                                                    | 40 |
|     | 6.5.5  | "Legend font selection" menu item                                                                                                    | 40 |
|     | 6.5.6  | "Font size selection" menu item                                                                                                    | 40 |
|     | 6.5.7  | "Mini-CAD toolbar" menu item                                                                                                    | 41 |
|     | 6.5.8  | "Toolbar preferences" menu item                                                                                                    | 41 |
|     | 6.5.9  | "Save graphics preferences" menu item                                                                                                    | 42 |
|     | 6.5.10 | "Load graphics preferences" menu item                                                                                                    | 42 |
| 6.6 | 6 Outp | put preferences menu                                                                                                    | 42 |
|     | 6.6.1  | "Page size and margins" menu item                                                                                                    | 42 |
|     | 6.6.2  | "Margins" menu item                                                                                                    | 42 |
|     | 6.6.3  | "Texts" menu item                                                                                                    | 43 |
|     | 6.6.4  | "Position info" menu item                                                                                                    | 43 |
|     | 6.6.5  | "Measured values" menu item                                                                                                    | 44 |
|     | 6.6.6  | "Title" menu item                                                                                                    | 44 |
|     | 6.6.7  | "Company" menu item                                                                                                    | 44 |
|     | 6.6.8  | "Test no., etc." menu item                                                                                                    | 45 |
|     | 6.6.9  | "Annex and report" menu item                                                                                                    | 45 |
|     | 6.6.10 | "Test data" menu item                                                                                                    | 45 |
|     | 6.6.11 | "Result text" menu item                                                                                                    | 45 |
|     | 6.6.12 | "Evaluation range" menu item                                                                                                    | 46 |
|     | 6.6.13 | "System" menu item                                                                                                    | 46 |
|     | 6.6.14 | "Gauge" menu item                                                                                                    | 46 |
|     | 6.6.15 | "Reset all" menu item                                                                                                    | 46 |
|     | 6.6.16 | "Move objects" menu item                                                                                                    | 47 |
| 6.7 | 7 Info | menu                                                                                                    |    |
|     | 6.7.1  | "Copyright" menu item                                                                                                    |    |
|     | 6.7.2  | "Maxima" menu item                                                                                                    | 48 |
|     | 6.7.3  | "Help" menu item                                                                                                    |    |
|     | 6.7.4  | "GGU on the web" menu item                                                                                                    |    |
|     | 6.7.5  | "GGU support" menu item                                                                                                    |    |
|     | 6.7.6  | "What's new?" menu item                                                                                                    |    |
|     | 6.7.7  | "Simple analyses" menu item                                                                                                    |    |
|     | 6.7.8  | "Language preferences" menu item                                                                                                    | 48 |

| 7 Ti | ps and tricks          | 49 |
|------|------------------------|----|
|      | Keyboard and mouse     |    |
|      | Function keys          |    |
|      | "Copy/print area" icon |    |
|      | dex                    |    |

# List of tables:

| Table 1 | Gauge 3b measured data              | 9 |
|---------|-------------------------------------|---|
| Table 2 | Gauges 3b, 6b and 11b measured data | 2 |
| Table 3 | Gauge 6b measured data              | 6 |
| Table 4 | Gauge 11b measured data             | 7 |
| Table 5 | Recovery values in Gauge 11b        | 0 |

# 1 Preface

The **GGU-PUMPTEST** program allows the evaluation of pumping tests using the following methods:

- time-drawdown method;
- distance-drawdown method;
- distance-time-drawdown method;
- Theis recovery method;
- Theis type curve method.

Besides the evaluation of pumping tests, the program allows pumping test planning ("**Test planning**" menu). Here, you can simulate a pumping test using estimated values for permeability, etc. It is then possible, based on the simulation results, to estimate the measurement precision required and the time required for the pumping test.

In addition, in the "**Info/Simple analyses**" menu item, the program offers two equations for confined and unconfined groundwater, which allow you to perform a quick, approximate determination of the permeability.

Graphics output supports the true-type fonts supplied with WINDOWS, so that excellent layout is guaranteed. Colour output and any graphics (e.g. files in formats BMP, JPG, PSP, TIF, etc.) are supported. PDF and DXF files can be imported by means of the integrated **Mini-CAD** module (see the "**Mini-CAD**" manual).

The program has been thoroughly tested. No faults have been found. Nevertheless, liability for completeness and correctness of the program and the manual, and for any damage resulting from incompleteness or incorrectness, cannot be accepted.

# 2 Licence protection

GGU software is provided with the WIBU-Systems CodeMeter software protection system. For this purpose the GGU-Software licences are linked to a USB dongle, the WIBU-Systems CmStick, or as CmActLicense to the respective PC hardware.

It is required for licence access that the CodeMeter runtime kit (CodeMeter software protection driver) is installed. Upon start-up and during running, the **GGU-PUMPTEST** program checks that a licence on a CmStick or as CmActLicense is available.

# 3 Language selection

**GGU-PUMPTEST** is a bilingual program. The program always starts with the language setting applicable when it was last ended.

The language preferences can be changed at any time in the "**Info**" menu, using the menu item "**Spracheinstellung**" (for German) or "**Language preferences**" (for English).

# 4 Starting the program

After starting the program, you will see two menus at the top of the window:

- File
- Info

By going to the "File" menu, a previously saved file can be loaded by means of the "Load" menu item, or a new one created using "New". When you click "New", you must first select the required method in a dialog box. An empty form is then displayed on the screen. Seven menus are visible in the menu bar:

- File
- Edit
- Evaluation
- Test planning
- Graphics preferences
- Output preferences
- Info

After clicking one of these menus, the so-called menu items roll down, allowing you access to all program functions.

The program works on the principle of *What you see is what you get*. This means that the screen presentation represents, overall, what you will see on your printer. In the last consequence, this would mean that the screen presentation would have to be refreshed after every alteration you make. For reasons of efficiency and as this can take several seconds for complex screen contents, the **GGU-PUMPTEST** screen is not refreshed after every alteration.

If you would like to refresh the screen contents, press either **[F2]** or **[Esc]**. The **[Esc]** key additionally sets the screen presentation back to your current zoom, which has the default value 1.5, corresponding to an A4 sheet in landscape format.

# **5** Theoretical principles and examples

# 5.1 Overview

The program is based on the theoretical principals described in:

• Langguth/Voigt

Hydrogeologische Methoden (Hydrogeological Methods) Springer-Verlag ISBN 3-540-10174-8 ISBN 0-387-10174-8

You can also acquaint yourself very quickly with the data input methods without reading the usermanual by going directly to the "File/New" menu.

| Which method do you want to use? |      |
|----------------------------------|------|
| Time-drawdown method             | Info |
| Distance-drawdown method         | Info |
| Distance-time-drawdown method    | Info |
| Theis recovery                   | Info |
| Theis type curve                 | Info |
| Cancel                           |      |

Then select the evaluation method of your choice. After this, go to the "**Test planning**" menu. Enter the required values according to the selected evaluation method. The program will then simulate a pumping test and you can subsequently view the simulated values in the corresponding menu items.

The individual methods will now be explained in more detail. In addition, an example will be described in each case. All examples are provided as files with the program and can be loaded and viewed.

You must enter a drawdown for all evaluation methods. These drawdown values are so-called depth-to-(ground)water values: That is, the values must be entered as positive downwards (measured from the at-rest water level).

#### 5.2 Time-drawdown method

The theoretical principles are described in Langguth/Voigt on pages 165 to 167. The example file "Time-drawdown method Gauge 3b.pvs" can be found in the program's example folder.

This method entails a drawdown in a well with a constant pumping rate. At the same time, the course of the drawdown is measured in a nearby monitoring well.

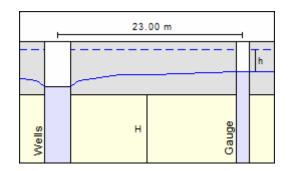

The graphical representation of the test results is in a semi-logarithmic scale (drawdown against time). The following data is required:

- distance between the extraction well and the monitoring well;
- the constant pumping rate in the extraction well;
- the aquifer thickness H;
- the specification of confined or unconfined aquifer;
- the drawdown h against time in the monitoring well.

After defining the input values they are entered against time and the best-fit curve determined. The permeability can then be determined.

#### **Example:**

This is the example given for Gauge 3b in **Langguth/Voigt**. The following values were measured in Gauge 3b:

| Time [s] | h [m] | Time [s] | h [m] |
|----------|-------|----------|-------|
| 12.0     | 0.050 | 861.0    | 1.000 |
| 18.0     | 0.100 | 1080.0   | 1.050 |
| 22.0     | 0.150 | 1420.0   | 1.110 |
| 36.0     | 0.250 | 1800.0   | 1.150 |
| 54.0     | 0.350 | 2160.0   | 1.200 |
| 81.0     | 0.450 | 2760.0   | 1.250 |
| 122.0    | 0.550 | 3480.0   | 1.300 |
| 226.0    | 0.700 | 4380.0   | 1.350 |
| 346.0    | 0.800 | 5280.0   | 1.390 |
| 434.0    | 0.850 | 8100.0   | 1.480 |
| 549.0    | 0.900 | 11600.0  | 1.550 |
| 689.0    | 0.950 | 14150.0  | 1.580 |

Table 1 Gauge 3b measured data

The pumping rate in the extraction well is  $0.02667 \text{ m}^3/\text{s}$ . Gauge 3b is 23.0 m from the extraction well. The aquifer is 10.0 m thick. It is a confined aquifer.

In the menu item "File/New", press the "Distance-drawdown method" button and then go to the menu item "Edit/Edit values".

| Forw.      | Back | Cancel   | Done      |      |
|------------|------|----------|-----------|------|
| Go to no.: | 1    | 0 value: | s to edit | Sort |

After selecting the "**0** values to edit" button enter "**24**" as new number, because the test comprises 24 measured values.

| No. of values |    |        | × |
|---------------|----|--------|---|
| No. of values | 24 |        |   |
| OK            |    | Cancel | 1 |

Enter the values given in Table 1.

| Fo  | rw. Back                      | Cancel                 |
|-----|-------------------------------|------------------------|
| Go  | to no.: 1                     | 24 values to edit Sort |
| No. | Time [sec] Measured value [m] |                        |
| 1   | 12                            | 0.05                   |
| 2   | 18                            | 0.1                    |
| 3   | 22                            | 0.15                   |
| 4   | 26                            | 0.25                   |
| 5   | 54                            | 0.35                   |
| 6   | 81                            | 0.45                   |
| 7   | 122                           | 0.55                   |
| 8   | 226                           | 0.7                    |
| 9   | 346                           | 0.8                    |
| 10  | 434                           | 0.85                   |

These values represent the times and corresponding drawdown in the monitoring well relative to the at-rest groundwater level. Navigate through the table using the "Forw." button in order to enter further values. After leaving the input box clicking on "Done" go to the "Evaluation/Time-drawdown method" menu item.

| Time-drawdown method after Cooper-Jac | ob         |           |
|---------------------------------------|------------|-----------|
| Distance to observation gauge [m]:    | 23.00      |           |
| Pumping rate [m³/s]:                  | 0.02666667 | Calculate |
| Aquifer thickness [m] =               | 10.00      |           |
| Confined aquifer                      |            |           |
| With derivation curve                 |            |           |

Enter the values in the dialog box and confirm with "**OK**". The following result box will be shown.

| Result                                  | × |
|-----------------------------------------|---|
| Time-drawdown method                    |   |
| a = -5.2609E-1                          |   |
| b = 2.2378E-1                           |   |
| r = 0.99949                             |   |
| Permeability = 9.483E-4 m/s             |   |
| Transmissivity = 9.483E-3 m²/s          |   |
| Storage coeff. = 4.226E-4 (t0 = 10.5 s) |   |
| Use as result text?                     |   |
| Yes No                                  |   |
|                                         |   |

The "**a**" and "**b**" values describe the course of the best-fit curve through the data. The "**r**" value is the correlation coefficient, representing the quality of the best-fit curve. Below this, the permeability, the transmissivity and the storage coefficient are given. The t0 value describes the intersection of the best-fit curve with the time axis.

The solution given in Langguth/Voigt is:

- $T = 9.4 \cdot 10^{-3} \text{ m}^2/\text{s};$
- $S = 4.6 \cdot 10^{-4} \, m^2/s.$

The minor differences are due to the purely visual evaluation employed by Langguth/Voigt.

If you adopt the result text, it is entered into the "**Result text**" box in the form (see Section 6.2.12).

#### 5.3 Distance-drawdown method

The theoretical principles are described in **Langguth/Voigt** on pages 167 to 169. The example file **"Distance-drawdown method.pvs"** can be found in the program's example folder.

This method entails a drawdown in a well with a constant pumping rate. At the same time, the drawdown at a given time is measured in at least two nearby monitoring wells.

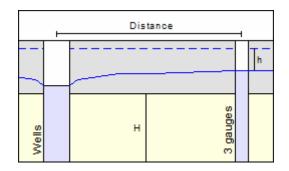

The graphical representation of the test results is in a semi-logarithmic scale (drawdown against distance). The following data is required:

- the distances between the extraction well and the monitoring wells ( $\geq 2$ );
- the drawdown h in the monitoring wells at a given time;
- the constant pumping rate in the extraction well;
- the aquifer thickness H;
- the specification of confined or unconfined aquifer.

After defining the input values they are entered against the distances to the extraction wells and the best-fit curve determined. The permeability can then be ascertained.

#### **Example:**

This is the example for Gauges 3b, 11b and 6b in Langguth/Voigt.

The pumping rate in the extraction well is  $0.02667 \text{ m}^3$ /s. In table 2 the distances of the three gauges to the extraction well and the drawdown at time t = 5400 seconds are given.

| Gauge | Distance [m] | Drawdown h [m] |
|-------|--------------|----------------|
| 11b   | 7.40         | 1.990          |
| 3b    | 23.00        | 1.394          |
| 6b    | 139.60       | 0.611          |

Table 2 Gauges 3b, 6b and 11b measured data

The aquifer is 10.0 m thick. It is a confined aquifer.

In the menu item "File/New", press the "Distance-drawdown method" button and then go to the menu item "Edit/Edit values".

Select the "**0** values to edit" button and enter "**3**", because the test comprises measured values from 3 wells. Enter the values given in Table 2.

| Fo  | rw.     | Back      | Cancel  | Done           |      |
|-----|---------|-----------|---------|----------------|------|
| Go  | to no.: | 1         | 3 value | s to edit      | Sort |
| No. | Dis     | tance [m] | M       | leasured value | [m]  |
| 1   | 7.400   | 0000000   | 1.9     | 90000000       |      |
| 2   | 23.00   | 0000000   | 1.3     | 94000000       |      |
| 3   | 139.60  | 00000000  | 0.6     | 11000000       |      |

These values represent the distances of the monitoring wells to the extraction well and the corresponding drawdown relative to the at-rest groundwater level.

Go to the "Evaluation/Distance-drawdown method" menu item.

| Distance-drawdown method preference                            | es         | ×         |
|----------------------------------------------------------------|------------|-----------|
| Distance-drawdown method after Coope                           | erJacob    |           |
| Pumping rate [m³/s]:                                           | 0.02666667 | Calculate |
| Aquifer thickness [m] =                                        | 10.00      |           |
| With derivation curve                                          |            |           |
| Confined aquifer                                               |            |           |
| Time for all readings [sec]:<br>(only for storage coefficient) | 5400.00    |           |
| OK Cancel                                                      | Info       |           |

Enter the values in the dialog box and confirm with "**OK**". The following result box will be shown.

| Result                                   | × |
|------------------------------------------|---|
| Distance-drawdown method                 |   |
| a = 2.8976E+0                            |   |
| b = -4.6625E-1                           |   |
| r = -0.99861                             |   |
| Permeability = 9.103E-4 m/s              |   |
| Transmissivity = 9.103E-3 m²/s           |   |
| Storage coeff. = 4.415E-4 (r0 = 500.1 m) |   |
| Use as result text?                      |   |
| Yes No                                   |   |
|                                          |   |

The "**a**" and "**b**" values describe the course of the best-fit curve through the data. The "**r**" value is the correlation coefficient, representing the quality of the best-fit curve. Below this, the permeability, the transmissivity and the storage coefficient are given. The  $r_0$  value describes the intersection of the best-fit curve with the distance axis.

The solution given in Langguth/Voigt is:

- $T = 9.0 \cdot 10^{-3} \, m^{2/s}$
- $S = 4.8 \cdot 10^{-4} \, m^2/s.$

The minor differences are due to the purely visual evaluation employed by Langguth/Voigt.

If you adopt the result text, it is entered into the "**Result text**" box in the form (see Section 6.2.12).

#### 5.4 Distance-time-drawdown method

The theoretical principles are described in **Langguth/Voigt** on pages 169 to 171. The example file "**Distance-time-drawdown method.pvs**" can be found in the program's example folder.

This method entails a drawdown in an extraction well with a constant pumping rate. At the same time, the course of the drawdown in this well is measured in at least two nearby monitoring wells.

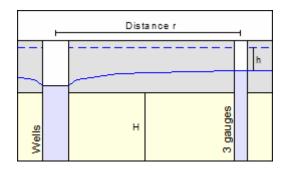

The graphical representation of the test results is in a semi-logarithmic scale (drawdown against "Time/square of distance  $[t/r^2]$ "). The following data is required:

- distances (r) between the extraction well and the monitoring wells;
- the constant pumping rate in the extraction well;
- the aquifer thickness H;
- the specification of confined or unconfined aquifer;
- the drawdown h against time in the monitoring wells.

After defining the input values they are entered against  $t/r^2$  (t = time, r = distance to monitoring well) and the best-fit curve determined.

#### **Example:**

This is the example for Gauges 3b, 11b and 6b in **Langguth/Voigt**. The principal boundary conditions correspond to those of the previous two examples.

In the menu item "File/New", press the "Distance-time-drawdown method" button and then go to the menu item "Edit/Edit values".

| leasured values    |  | > |
|--------------------|--|---|
| Well values editor |  |   |
|                    |  |   |

Using this method, you will see a dialog box in which you must first open the input box for the first individual test by clicking the "**New**" button. Enter the well name and the distance to the extraction well. Using the "**Edit values**" button, change the number of values to "**24**" and enter the measured data from Table 1 (see Page 9).

| Vell name:                     | Gauge 3b        |
|--------------------------------|-----------------|
| istance r to drawdown well [m] | 23.00           |
| Operations                     |                 |
| Done                           | Edit values     |
| Delete well                    | Modify values   |
| Import ASCII data              | Save ASCII data |
| Duplicate well                 |                 |

Repeat this procedure for the other two gauges, "6b" and "11b".

# Gauge 6 b:

| /ell name:                    | Gauge 6b        |
|-------------------------------|-----------------|
| istance r to drawdown well (m | 139.60          |
| Operations                    |                 |
| Done                          | Edit values     |
| Delete well                   | Modify values   |
| Import ASCII data             | Save ASCII data |
| Duplicate well                |                 |

Using the "Edit values" button, change the number of values to "14" and enter the measured data from the following Table 3

| Zeit [s] | h [m] |
|----------|-------|
| 240.0    | 0.140 |
| 360.0    | 0.200 |
| 600.0    | 0.250 |
| 780.0    | 0.290 |
| 1140.0   | 0.350 |
| 1500.0   | 0.400 |
| 2040.0   | 0.450 |
| 2760.0   | 0.500 |
| 3900.0   | 0.550 |
| 4800.0   | 0.590 |
| 6450.0   | 0.650 |
| 8650.0   | 0.710 |
| 11450.0  | 0.760 |
| 13900.0  | 0.800 |

Table 3 Gauge 6b measured data

# Gauge 11 b:

| Well name:                       | Gauge 11b       |  |
|----------------------------------|-----------------|--|
| Distance r to drawdown well [m]: | 7.40            |  |
| Operations                       |                 |  |
| Done                             | Edit values     |  |
| Delete well                      | Modify values   |  |
| Import ASCII data                | Save ASCII data |  |
| Duplicate well                   |                 |  |

Using the "**Edit values**" button, change the number of values to "**21**" and enter the measured data from the following Table 4

| Time [s] | h [m] |
|----------|-------|
| 17.0     | 0.300 |
| 21.0     | 0.400 |
| 27.0     | 0.500 |
| 35.0     | 0.700 |
| 53.0     | 0.930 |
| 85.0     | 1.030 |
| 168.0    | 1.200 |
| 220.0    | 1.280 |
| 281.0    | 1.350 |
| 330.0    | 1.400 |
| 450.0    | 1.470 |
| 540.0    | 1.500 |
| 720.0    | 1.560 |
| 1080.0   | 1.640 |
| 1440.0   | 1.710 |
| 2100.0   | 1.790 |
| 3000.0   | 1.860 |
| 3900.0   | 1.900 |
| 5400.0   | 1.990 |
| 8300.0   | 2.070 |
| 14600.0  | 2.180 |

Table 4 Gauge 11b measured data

Go to the "Evaluation/Distance-time-drawdown method" menu item.

| unation only for \$1.5 |            |           |
|------------------------|------------|-----------|
| umping rate [m³/s];    | 0.02666667 | Calculate |
| quifer thickness [m] = | 10.00      |           |
| Confined aquifer       |            |           |

Enter the values in the dialog box and confirm with "OK".

|         |                   | ×                                                           |
|---------|-------------------|-------------------------------------------------------------|
| own me  | thod              |                                                             |
|         |                   |                                                             |
|         |                   |                                                             |
|         |                   |                                                             |
| E-4 m/s | 1                 |                                                             |
| 2E-3 m  | 7/s               |                                                             |
| 64E-4   | ((t/r²)0 = 0.0    | s/m²)                                                       |
|         |                   |                                                             |
|         | No                |                                                             |
|         | E-4 m/s<br>2E-3 m | own method<br>E-4 m/s<br>12E-3 m²/s<br>64E-4 ((t/r²)0 = 0.0 |

The "**a**" and "**b**" values describe the course of the best-fit curve through the data. The "**r**" value is the correlation coefficient, representing the quality of the best-fit curve. Below this, the permeability, the transmissivity and the storage coefficient are given. The  $(t/r^2)_0$  value describes the intersection of the best-fit curve with the distance axis.

The solution given in Langguth/Voigt is:

- $T = 8.9 \cdot 10^{-3} \, \text{m}^2/\text{s}$
- $S = 4.6 \cdot 10^{-4} \, m^2/s.$

The minor differences are due to the purely visual evaluation employed by Langguth/Voigt.

If you adopt the result text, it is entered into the "**Result text**" box in the form (see Section 6.2.12).

#### 5.5 Theis recovery method

The theoretical principles are described in **Langguth/Voigt** on pages 171 to 175. The example file "**Theis recovery.pvs**" can be found in the program's example folder.

This method entails a drawdown in a well with a constant pumping rate. Recovery begins after switching off the pump in the extraction well. The recovery course is measured in a nearby monitoring well.

|       |   |       | h |
|-------|---|-------|---|
|       |   |       |   |
| ŝ     | н | Gauge |   |
| Wells |   | Ga    |   |

The following data is required for this method:

- the pumping duration until the pump is switched off;
- the constant pumping rate until the pump is switched off;
- the aquifer thickness H;
- the specification of confined or unconfined aquifer;
- the course against time of the recovery h.

After defining the input values they are entered against

#### (dt + tp)/dt

 $dt = time difference until 1^{st} measurement$ tp = pumping duration

and the best-fit curve for this function determined; from this, the permeability can be calculated.

# **Example:**

This is the example for Gauge 11b in **Langguth/Voigt**. After switching off the pump the following recovery is measured in Gauge 11b:

| Time [s] | h [m] |
|----------|-------|
| 14600.0  | 2.180 |
| 14765.0  | 1.030 |
| 14823.0  | 0.950 |
| 14871.0  | 0.900 |
| 14920.0  | 0.850 |
| 15235.0  | 0.690 |
| 15332.0  | 0.650 |
| 15600.0  | 0.590 |
| 15810.0  | 0.550 |
| 16180.0  | 0.470 |
| 16400.0  | 0.440 |
| 17300.0  | 0.350 |
| 17900.0  | 0.300 |
| 18560.0  | 0.260 |
| 19220.0  | 0.230 |
| 20700.0  | 0.170 |
| 23000.0  | 0.090 |

Table 5 Recovery values in Gauge 11b

In the menu item "File/New", press the "Theis recovery" button and then go to the menu item "Edit/Edit values". Change the number of values to "17" and enter the measured data from the above Table 5.

| Fo  | orw.    | Back      | Cancel | Done           |      |
|-----|---------|-----------|--------|----------------|------|
| Go  | to no.: | 1         | 17 va  | lues to edit   | Sort |
| ۱o. | Tin     | ne (sec)  |        | Measured value | [m]  |
| 1   | 14600.  | 000000000 | 2      | 2.180000000    |      |
| 2   | 14765.  | 000000000 | 1      | .030000000     |      |
| 3   | 14823.  | 000000000 |        | .95000000      |      |
| 4   | 14871.  | 000000000 |        | .90000000      |      |
| 5   | 14920.  | 000000000 |        | 0.850000000    |      |
| 6   | 15235.  | 000000000 |        | 0.69000000     |      |
| 7   | 15332.  | 000000000 |        | 0.650000000    |      |
| 8   | 15600.  | 000000000 |        | 0.590000000    |      |
| 9   | 15810.  | 000000000 |        | 0.550000000    |      |
| 10  | 16180.  | 000000000 |        | 0.470000000    |      |

Navigate through the table using the "**Forw.**" button in order to enter further values. Go to the "**Evaluation/Theis recovery**" menu item.

| THEIS recovery preferences |            | ×         |
|----------------------------|------------|-----------|
| THEIS recovery             |            |           |
| Pumping duration [sec]:    | 14600.00   |           |
| Pumping rate [m²/s]:       | 0.02666667 | Calculate |
| Aquifer thickness [m]:     | 10.0       |           |
| Confined aquifer           |            |           |
| OK Cancel                  | Info 1     |           |
|                            |            |           |

Enter the values in the dialog box and confirm with "OK".

| THEIS recovery                        |              |
|---------------------------------------|--------------|
| a = -1.4597E-1                        |              |
| b = 2.6247E-1                         |              |
| r = 0.99927                           |              |
| Permeability = 8.0                    | 85E-4 m/s    |
| Transmissivity = 8                    | .085E-3 m²/s |
|                                       |              |
| Calculate skin                        | values       |
| Calculate skin<br>Use as result text? |              |

The "**a**" and "**b**" values describe the course of the best-fit curve through the data. The "**r**" value is the correlation coefficient, representing the quality of the best-fit curve. Below this, the permeability and the transmissivity are given.

The solution given in Langguth/Voigt is:

•  $T = 8.4 \cdot 10^{-3} \, m^2/s$ 

The minor differences are due to the purely visual evaluation employed by Langguth/Voigt.

If you adopt the result text, it is entered into the "**Result text**" box in the form (see Section 6.2.12).

#### 5.6 Theis type curve method

The theoretical principles are described in **Langguth/Voigt** on pages 153 to 164. The example file **"Theis Typ Gauge 6b.pvs"** can be found in the program's example folder.

This method entails a drawdown in a well with a constant pumping rate. At the same time, the course of the drawdown is measured in a nearby monitoring well.

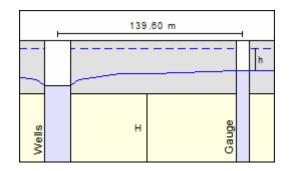

The graphical representation of the test results is in a double-logarithmic scale (drawdown against  $t/r^2$ , t = time, r = distance between gauge and extraction well). The following data is required:

- the distance between the extraction well and the monitoring well;
- the constant pumping rate in the extraction well;
- the aquifer thickness H;
- the specification of confined or unconfined aquifer;
- the drawdown h in the monitoring well against time.

After defining the input values they are entered against time and the best-fit curve determined. The permeability can then be determined.

#### Example:

This is the example for Gauge 6b in Langguth/Voigt. The measured data for Gauge 6b are shown in Table 3 on page 16. The pumping rate in the extraction well is 0.02667 m<sup>3</sup>/s. Gauge 6b is 139.60 m from the extraction well. The aquifer is 10.0 m thick. It is a confined aquifer.

In the menu item "File/New", press the "Theis type curve" button and then go to the menu item "Edit/Edit values". Change the number of values to "14" and enter the measured data from Table 3 on page 16.

Go to the "Evaluation/Theis type curve" menu item:

| Type curve method after Theis                   |             |          |
|-------------------------------------------------|-------------|----------|
| Distance to observation gauge [m]:              | 139.60      |          |
| Pumping rate (m³/s):                            | 0.02666667  | Calculat |
| Aquifer thickness [m]:                          | 10.00       |          |
| Confined aquifer     Displacement to type curve |             |          |
| Displacement factor (x):                        | 5.049449E-3 |          |
| Displacement factor (y):                        | 5.504965E+0 |          |

Enter the values in the dialog box and confirm with "**OK**". The "**Displacement to type curve**" values are determined automatically or manually afterwards. After input, the measurement curve must be made congruent with the type curve. Two methods can be used to do this

# 5.6.1 Evaluation using "Hand fit"

Go to the "Evaluation/Hand fit" menu item to select the manually method.

| o                   |                                                                                                    | ×             |
|---------------------|----------------------------------------------------------------------------------------------------|---------------|
| Move measured value | nouse button to move a measureme<br>ixis only (transmissivity) by also pres<br>rage coefficient) by also pressing [C | sing [Shift]! |
| Delta meas. value = | Tage coefficient) by also pressing [C                                                                                | auti          |
| ОК                  | Cancel                                                                                                    |               |

Then click on the curve within the graphic with the left mouse button and hold the button pressed. Now displace the curve until the measured curve and the type curve are congruent. Now go to the "Evaluation/Permeability" menu item.

| ult                  | ×           |
|----------------------|-------------|
| Type curve method    | after Theis |
| Permeability = 1.16  | 8E-3 m/s    |
| Transmissivity = 1.1 | 168E-2 m²/s |
| Storage coeff. = 2.  | 359E-4      |
| Use as result text?  |             |
| Yes                  | No          |

To check, you can select the menu item "Evaluation/Theis type curve" again.

| Type curve method after Theis      |             |          |
|------------------------------------|-------------|----------|
| Distance to observation gauge [m]: | 139.60      |          |
| Pumping rate [m³/s]:               | 0.02666667  | Calculat |
| Aquifer thickness [m]:             | 10.00       |          |
| Confined aquifer                   |             |          |
| Displacement to type curve         |             |          |
| Displacement factor (x):           | 5.049449E-3 |          |
|                                    |             |          |

Because of the displacement of the curve, the displacement factors required for determination of permeability have now been determined.

# 5.6.2 Evaluation using "Auto fit"

Go to the "Evaluation/Auto fit" menu item to select the automatic method.

| ıto fit            |                                                  | ×   |
|--------------------|--------------------------------------------------|-----|
|                    | ent to type curve<br>ited with right mouse butto | ın. |
| 14 values present. |                                                  |     |
| OK                 | Cancel                                           |     |

The program only requires a short time to determine the displacement factors.

| Minimum deviation to type curve = 0.039595 |        |
|--------------------------------------------|--------|
| Type curve method after Theis              |        |
| Permeability = 1.168E-3 m/s                |        |
| Transmissivity = 1.168E-2 m²/s             |        |
| Storage coeff. = 2.359E-4                  |        |
|                                            |        |
| OK As result text                          | Cancel |

The solution given in Langguth/Voigt is:

- $T = 1.1 \cdot 10^{-3} \, m^2/s$
- $S = 2.4 \cdot 10^{-4} \, m^2/s.$

The minor differences are due to the purely visual evaluation employed by Langguth/Voigt.

If you adopt the result text, it is entered into the "**Result text**" box in the form (see Section 6.2.12).

# 6 Description of menu items

# 6.1 File menu

#### 6.1.1 "New" menu item

You can evaluate a new pumping test using this menu item.

## 6.1.2 "Load" menu item

Here you can load a file previously created file containing test data and saved to disk in a previous session. This file can be edited, modified and re-evaluated, etc.

# 6.1.3 "Save" menu item

You can save data entered or edited during program use to a file, in order to have them available at a later date, or to archive them. The data is saved <u>without prompting</u> with the name of the current file. Loading again later creates exactly the same presentation as was present at the time of saving.

# 6.1.4 "Save as" menu item

You can save data entered during program use to an existing file or to a new file, i.e. using a new file name. For reasons of clarity, it makes sense to use ".kwr" as file suffix, as this is the suffix used in the file requester box for the menu item "File/Load". If you choose not to enter an extension when saving, ".kwr" will be used automatically.

# 6.1.5 "Read datalogger" menu item

W.A.S. (Braunschweig) datalogger files can be imported directly (MDSII).

# 6.1.6 "Read ASCII" menu item

ASCII data can be imported using this menu item. Once you have selected the required file you will see the following dialog box, for example:

| SCII lesen                                                            |                                                                                |           | _,                            |        | ×   |
|-----------------------------------------------------------------------|--------------------------------------------------------------------------------|-----------|-------------------------------|--------|-----|
| Datei: Z:\Temp\GGU-PU<br>Zeile 11 von 80 Zeilen<br>1.200000000E+1 5.0 |                                                                                |           |                               |        |     |
| <                                                                     | 00000000E+2 5.00000000E+2                                                      |           |                               | >      | -   |
| Trennzeichen Spalte:                                                  | Zeit:<br>© S <u>e</u> kunden<br>C als <u>U</u> hrzeit<br>Trennzeichen Uhrzeit: |           | Spalte<br>2<br>iltige Zeile I | •      |     |
| Daten einlesen                                                        | Abbruch                                                                        | Ergebnis: | 1 5.000                       | 000000 | E-2 |

You move through the file using the arrows adjacent to the currently displayed row of text. Define the column delimiter and assign the required data to the column numbers. For a quick overview, click the "**Read first valid row**" button. If all the information is correct, the result for the row is shown in the box below the column. Otherwise, "**Error**" appears. If necessary, change the column delimiter. If the file contains invalid as well as valid rows, these will simply be skipped during the subsequent import. Finally, press the "**Import data**" button. The test can then be further processed or evaluated.

#### 6.1.7 "Save ASCII" menu item

Values can be saved as ASCII data using this menu item.

#### 6.1.8 "Output preferences" menu item

You can edit output preferences (e.g. swap between portrait and landscape) or change the printer in accordance with WINDOWS conventions.

#### 6.1.9 "Print and export" menu item

You can select your output format in a dialog box. You have the following possibilities:

#### • "Printer"

allows graphic output of the current screen to the WINDOWS default printer or to any other printer selected using the menu item "**File/Output preferences**". But you may also select a different printer in the following dialog box by pressing the "**Output prefs./change printer**" button.

| Output device: \\CIVIL-[<br>Output device [mm] x = |            | M6526cdn-Büro-Ott |
|----------------------------------------------------|------------|-------------------|
| Image [mm] x = 297.0 ; ;                           |            |                   |
| Printer                                            |            |                   |
| Output prefs./chan                                 | ge printer | Landscape         |
| Output preferences -                               |            |                   |
| Zoom factor:                                       | 1.000      | Fit to page       |
| Page overlap x [mm]:                               | 0.000      |                   |
| Page overlap y [mm]:                               | 0.000      |                   |
| Output of 4 pages (2 wid                           | le)        |                   |
| Print pages                                        | 1          | to 4              |

In the upper group box, the maximum dimensions which the printer can accept are given. Below this, the dimensions of the image to be printed are given. If the image is larger than the output format of the printer, the image will be printed to several pages (in the above example, 4). In order to facilitate better re-connection of the images, the possibility of entering an overlap for each page, in x and y direction, is given. Alternatively, you also have the possibility of selecting a smaller zoom factor, ensuring output to one page ("**Fit to page**" button). Following this, you can enlarge to the original format on a copying machine, to ensure true scaling. Furthermore, you may enter the number of copies to be printed.

• "DXF file"

allows output of the graphics to a DXF file. DXF is a common file format for transferring graphics between varieties of applications.

• "GGU-CAD file"

allows output of the graphics to a file, in order to enable further processing with the **GGU-CAD** program. Compared to output as a DXF file this has the advantage that no loss of colour quality occurs during export.

# "Clipboard"

The graphics are copied to the WINDOWS clipboard. From there, they can be imported into other WINDOWS programs for further processing, e.g. into a word processor. In order to import into any other WINDOWS program you must generally use the "*Edit/Paste*" function of the respective application.

#### • "Metafile"

allows output of the graphics to a file in order to be further processed with third party software. Output is in the standardised EMF format (Enhanced Metafile format). Use of the Metafile format guarantees the best possible quality when transferring graphics.

If you select the "**Copy/print area**" tool from the toolbar, you can copy parts of the graphics to the clipboard or save them to an EMF file. Alternatively you can send the marked area directly to your printer (see "**Tips and tricks**", Section 7.3).

Using the "**Mini-CAD**" program module you can also import EMF files generated using other GGU applications into your graphics (see Section 6.5.7).

• "Mini-CAD"

allows export of the graphics to a file in order to enable importing to different GGU applications with the **Mini-CAD** module.

- "GGUMiniCAD" allows export of the graphics to a file in order to enable processing in the GGUMiniCAD program.
- "Cancel"

Printing is cancelled.

## 6.1.10 "Batch print" menu item

If you would like to print several appendices at once, select this menu item. You will see the following dialog box:

| Print                                  | Printer                                       | Cancel     |  |
|----------------------------------------|-----------------------------------------------|------------|--|
| Add                                    | Delete all                                    | Delete     |  |
| File list:                             |                                               |            |  |
| C:\GGU-Software\D                      | istance-drawdown metho                        | d.pvs      |  |
| L:\lataLI-Software\                    | )istance-time-drawdown m                      | nethod pvs |  |
| C:\GGU-Software\L<br>C:\GGU-Software\T | )istance-time-drawdown m<br>heis recovery.pvs | nethod.pvs |  |
| C:\GGU-Software\T<br>C:\GGU-Software\T | Jistance-time-drawdown m<br>heis recovery.pvs | nethod.pvs |  |
| C:\GGU-Software\T<br>C:\GGU-Software\T | Jistance-time-drawdown m<br>heis recovery.pvs | nethod.pvs |  |
| C:\GGU-Software\T                      | )istance-time-drawdown m<br>heis recovery.pvs | nethod.pvs |  |
| C:\GGU-Software\T                      | Jistance-time-drawdown m<br>heis recovery.pvs | nethod.pvs |  |
| C:\GGU-Software\T                      | )istance-time-drawdown m<br>heis recovery.pvs | nethod.pvs |  |

Create a list of files for printing using "Add" and selecting the desired files. The number of files is displayed in the dialog box header. Using "Delete" you can mark and delete selected individual files from the list. After selecting the "Delete all" button, you can compile a new list. Selection of the desired printer and output preferences is achieved by pressing the "Printer" button.

You then start printing by using the "**Print**" button. In the dialog box which then appears you can select further preferences for printer output such as, e.g., the number of copies. These preferences will be applied to all files in the list.

## 6.1.11 "Exit" menu item

After a confirmation prompt, you can quit the program.

#### 6.1.12 "1, 2, 3, 4" menu items

The "1, 2, 3, 4" menu items show the last four files worked on. By selecting one of these menu items the listed file will be loaded. If you have saved files in any other folder than the program folder, you can save yourself the occasionally onerous *rummaging* through various sub-folders.

#### 6.2 Edit menu

#### 6.2.1 "Initial water level" menu item

Normally, the at-rest water level is the reference level and has the value "0.0". If you need to enter your data with an at-rest water level > "0.0", enter the at-rest water level here (depth-to-water, measured from top, positive downwards).

#### 6.2.2 "At-rest groundwater" menu item

If, during a test, the at-rest groundwater level changes for reasons unconnected to the pumping test (e.g. tidal influence), but is superimposed upon it, you can define a polygon course here that describes this change as a function of time, e.g.:

| Fo  | w.      | Back       | Cancel Dor       |
|-----|---------|------------|------------------|
| Go  | to no.: | 1          | 2 point(s) to ed |
| No. | Time (s | econds]    | Delta GW [m]     |
| 1   | -       | 0.0000     | 0.0000           |
| 2   |         | 86400.0000 | 0.1500           |

#### 6.2.3 "Test data" menu item

Using this menu item you can enter further test data.

| est data             | ×        |
|----------------------|----------|
| Designation:         | Gauge 3b |
| Filter position:     |          |
| At-rest groundwater: |          |
| Measurements begin:  |          |
| Measurements end:    | -        |

The data entered here have no influence on the test evaluation! They are descriptive only. Only if entries are made here is anything entered in the table at the bottom of the graphic.

# 6.2.4 "Edit values" menu item

This is the central menu item for data input. Depending on the test evaluation method a dialog box opens. The details are more thoroughly described in the examples in Section 3.

# 6.2.5 "Graphically" menu item

Using this menu item it is possible to edit values or to add and delete values. To do this, switch to diagnosis mode. Go to the "**Evaluation/Diagnosis**" menu item.

| Time axis     | Value axis   |
|---------------|--------------|
| Linear        | C Linear     |
| C Logarithmic | C Logarithmi |
| C Square root | C Square roo |
| C 4th root    | C 4th root   |

Then go to the menu item "Edit/Graphically".

| Mea | sured values            |
|-----|-------------------------|
| [   | Move measured values    |
| Ĵ   | Set/delete meas. values |
|     | Cancel                  |

Now select the type of modification needed. You can then move, set or delete the values. Refresh screen with the [F2] function key in between.

# 6.2.6 "Modify" menu item

You can modify the values in a wide variety of ways using this menu item. You will see the following dialog box:

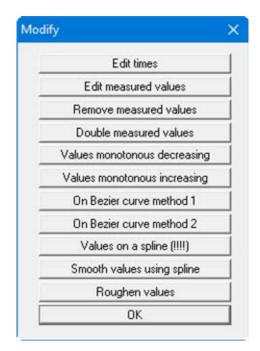

Using the "**Roughen values**" button, for example, you can roughen simulated values (see "**Test planning**" menu) and thus give them an *impression of authenticity*.

## 6.2.7 Value range "manually" menu item

You can define the representation range for the graphic, and the evaluation range.

| Presentation range      |             |
|-------------------------|-------------|
| Minimum time [seconds]: | 9.999995E-1 |
| Maximum time [seconds]: | 1.000010E+2 |
| Min. drawdown [m]:      | 0.000000E+0 |
| Max. drawdown [m]:      | 1.081500E+0 |
| Evaluation range        |             |
| Minimum time [seconds]: | 1.460000E+4 |
| Maximum time [seconds]: | 2.405338E+4 |

The representation range does not influence the test evaluation. Using the figures given for the evaluation range, it is possible to exclude test values at the beginning and end of the test from the evaluation. The evaluation range is marked by two vertical lines in the graphic.

#### 6.2.8 "All" menu item

After selecting this menu item the graphic is adjusted so that all data points are visible. In addition, the evaluation range is adjusted to include all values in the evaluation (also see Section 6.2.7).

#### 6.2.9 "Fit in" menu item

After selecting this menu item the graphic is adjusted so that all data points are visible. The evaluation range is not altered by this (also see Section 6.2.7).

#### 6.2.10 "Graphically" menu item

You can define a new evaluation range (also see Section 6.2.7).

| Info                | ×                                                             |
|---------------------|---------------------------------------------------------------|
| pressing [Ctrl] and | v evaluation range by<br>[[Shift] and<br>g left mouse button. |
| ОК                  | Cancel                                                        |

# 6.2.11 "General" menu item

Go to this menu item to enter general data such as the project identification, report number, etc. This data is displayed in the correct elements of the output sheet.

| Project (1st line):   | Distance-drawdown method             |
|-----------------------|--------------------------------------|
| Project (2nd line):   | Langguth/Voigt Gauges 3b, 6b and 111 |
| Test no.:             | 5803456                              |
| Edited by:            | Buß                                  |
| Date:                 | 27.06.2018                           |
| Soil type:            | [                                    |
| Groundwater gradient: |                                      |
| Report:               | 2018                                 |
| Annex:                | 2                                    |

The marked texts in the dialog box also appear in the output sheet. Input boxes can be altered or switched off such as "**Soil type**:" as shown in the above dialog box by going to the menu item "**Output preferences/Texts**" (see Section 6.6.3).

#### 6.2.12 "Result text" menu item

Once the permeability has been calculated the program proposes a result text to be used in the graphics. You can edit the result text using this menu item. You can also open this dialog box by double-clicking in the corresponding area of the graphic.

# 6.2.13 "Company" menu item

You can enter your company address in four lines. These lines will be entered at the top left of the form.

#### 6.3 Evaluation menu

#### 6.3.1 "Diagnosis" menu item

You can perform a data diagnosis using this menu item. However, the diagnosis is visual only.

| x axis        | Value axis    |
|---------------|---------------|
| C Linear      | Linear        |
| C Logarithmic | C Logarithmic |
| C Square root | C Square roo  |
| C 4th root    | C 4th root    |

Each axis can be diagnosed using one of four options, independent of the other. A further speciality is the option of including the derivation of the curve in the graphic. Often, irregularities in the measurement data can be better identified on the basis of the derivation curve.

#### 6.3.2 "Time-drawdown method", "Distance-drawdown method", "Distance-timedrawdown method", "Theis recovery" and "Theis type curve" menu items

The title of this menu item varies according to the selected evaluation method. The details are more thoroughly described in the examples in Sections 5.2 to 5.6.

#### 6.3.3 "Hand fit" menu item

This menu item is only accessible if you are using the "**Theis type curve method**" for evaluation. See Section 0 for details.

#### 6.3.4 "Auto fit" menu item

This menu item is only accessible if you are using the "**Theis type curve method**" for evaluation. See Section 0 for details.

#### 6.3.5 "Permeability" menu item

The program calculates the permeability.

| ult                                     | × |
|-----------------------------------------|---|
| Time-drawdown method                    |   |
| a = -5.2609E-1                          |   |
| b = 2.2378E-1                           |   |
| r = 0.99949                             |   |
| Permeability = 9.483E-4 m/s             |   |
| Transmissivity = 9.483E-3 m²/s          |   |
| Storage coeff. = 4.226E-4 (t0 = 10.5 s) |   |
| Use as result text?                     |   |
|                                         |   |
| Yes No                                  |   |

The dialog box for this menu item varies according to the selected evaluation method. The proposed result text can be included in the graphic by clicking "**Yes**". It can be edited at any time using the "**Edit/Result text**" menu item (see Section 6.2.12).

#### 6.3.6 "Individual values" menu item

You can specify information on individual measured values by clicking the individual points. A message box opens showing the results for that point:

| <b>b</b>                                                  | × |
|-----------------------------------------------------------|---|
| Values at measured value no. 9                            |   |
| Time = 346.000 seconds                                    |   |
| Drawdown = 0.800 (corr. = 0.800)                          |   |
| Drawdown (relative to at-rest gw) = 0.800 (corr. = 0.800) |   |

#### 6.4 "Test planning" menu

Here, you can simulate a pumping test using estimated values for permeability, etc. It is then possible, based on the simulation results, to estimate the measurement precision required and the time required for the pumping test.

The dialog box for this menu item varies according to the selected evaluation method, e.g. the time-drawdown method:

| Time-drawdown method              |             |           |
|-----------------------------------|-------------|-----------|
| Permeability [m/s] (estimated) =  | 1.000000E-3 |           |
| Storage coefficient (estimated) = | 1.000000E-4 |           |
| Pumping rate [m³/s] =             | 0.00400000  | Calculate |
| Distance to observation well (m): | 25.00       |           |
| Aquifer thickness [m] =           | 10.00       |           |
| End of measurements [sec] =       | 3600.00     |           |
| No. of values =                   | 25          |           |
| Confined aquifer                  |             |           |

After confirming with "**OK**" the simulated values are displayed.

If you are using the *Distance-drawdown method*, you must enter at least two well distances before being able to use the "**Test planning**" menu item. These are specified using the "**Edit values**" menu item, by creating two new data pairs there via the "**Edit x values**" button.

When using the *Distance-time-drawdown method*, input of at least one well is required prior to test planning. To do this, go to the menu item "**Edit values**" again and create a well by clicking "**New**". No additional measured data is needed.

#### 6.5 Graphics preferences menu

#### 6.5.1 "Preferences" menu item

The dialog box for this menu item varies according to the selected evaluation method. You can define preferences for the graphical representation of the measured values.

| erences                                                              |                      | 8 |
|----------------------------------------------------------------------|----------------------|---|
| Connect values<br>Marker size [mm] 3.0                               | ✓ Values with marker |   |
| <ul> <li>Enter regression curve</li> <li>Enter at-rest gw</li> </ul> |                      |   |
| Time axis in:                                                        | C Hours C Days       |   |
| ОК                                                                   | Cancel               |   |

If the at-rest groundwater level changes during the test (see Section 6.2.2), the level can be represented against time together with the values. If the test evaluation includes a regression calculation, the regression curve can also be represented. In addition, you can specify the units for the time axis (hours, minutes, etc.).

#### 6.5.2 "Refresh and zoom" menu item

The program works on the principle of *What you see is what you get*. This means that the screen presentation represents, overall, what you will see on your printer. In the last consequence, this would mean that the screen presentation would have to be refreshed after every alteration you make. For reasons of efficiency and as this can take several seconds for complex screen contents, the screen is not refreshed after every alteration.

If, e.g., after using the zoom function (see below), only part of the image is visible, you can achieve a complete view using this menu item.

| Use cu | irrent zo | om of |     | 1.  | 500 |     | Use |
|--------|-----------|-------|-----|-----|-----|-----|-----|
| 0.4    | 0.6       | 0.8   | 1.0 | 1.5 | 2.5 | 4.0 | 8.0 |

A zoom factor between 0.4 and 8.0 can be entered in the input box. By then clicking on "Use" to exit the box the current factor is accepted. By clicking on the "0.4", "0.6", etc. buttons, the selected factor is used directly and the dialog box closed.

It is much simpler, however, to get a complete overview using [Esc]. Pressing [Esc] allows a complete screen presentation using the zoom factor specified in this menu item. The [F2] key allows screen refreshing without altering the coordinates and zoom factor.

#### 6.5.3 "Zoom info" menu item

By clicking two diametrically opposed points you can enlarge a section of the screen in order to view details better. An information box provides information on activating the zoom function and on available options.

#### 6.5.4 "Pen colour and width" menu item

For reasons of clarity, different colours are used as default for graphic presentation. In this menu item's dialog box you can edit the pen thicknesses for the elements listed and adapt the pen colours after clicking the corresponding pen button.

#### 6.5.5 "Legend font selection" menu item

With this menu item you can switch to a different true-type font. All available true-type fonts are displayed in the dialog box.

#### 6.5.6 "Font size selection" menu item

You can edit font sizes of texts [in mm] within the various input areas.

#### 6.5.7 "Mini-CAD toolbar" menu item

Using this menu item you can add free text to the graphics and add lines, circles, polygons and images (e.g. files in formats BMP, JPG, PSP, TIF, etc.). PDF files can also be imported as images. A pop-up menu opens, the icons and functions used are described in more detail in the **Mini-CAD** manual saved in the 'C:\Program Files (x86)\GGU-Software\ Manuals' folder during installation.

#### 6.5.8 "Toolbar preferences" menu item

After starting the program a horizontal toolbar for menu items appears below the program menu bar. If you would rather work with a popup window with several columns, you can specify your preferences using this menu item. The smart icons can also be switched off.

At the bottom of the program window you find a status bar with further information. You can also activate or switch off the status bar here. The preferences will be saved in the "GGU-PUMPTEST.alg" file (see menu item "Graphics preferences/Save graphics preferences") and will be active at the next time the program is started.

By clicking on the tools (smart icons) for menu items you can directly reach most of the program functions. The meaning of the Smart icons appears as a text box if you hover with the mouse pointer over the tools. Some of the tool functions can be activated from the normal menu items.

| $\mathbf{\underline{N}}$ | " |
|--------------------------|---|
|--------------------------|---|

🛿 "Zoom out"

If you have previously *zoomed in*, this tool returns to a full screen display.

## **3** "Zoom (-)"/"Zoom (+)"

With the zoom functions you can zoom in or out of parts of the image, by clicking the left mouse button.

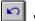

#### Undo move object"

If you have previously edited the position or size of an element on the output sheet ([F11] or used "**Output preferences/Move objects**"), you can undo the last alteration with this tool.

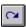

#### "Restore move object"

If you have previously undone an alteration, you can restore with this tool.

# 🛅 "Copy/print area"

Use this tool to copy only parts of the graphics in order to paste them, e.g. to a report. You will see information on this function and can then mark an area, which is copied to the clipboard or can be saved in a file. Alternatively you can send the marked area directly to your printer (see "**Tips and tricks**", Section 7.3).

#### 6.5.9 "Save graphics preferences" menu item

Some of the preferences you made with the menu items of the "**Graphics preferences**" menu as well as the inputs using the "**Edit/Company**" menu item can be saved to a file. If you select "**GGU-PUMPTEST.alg**" as file name, and save the file on the same level as the program, the data will be automatically loaded the next time the program is started and need not be entered again.

If you do not go to "**File/New**" upon starting the program, but open a previously saved file instead, the preferences used at the time of saving are shown. If subsequent changes in the general preferences are to be used for existing files, these preferences must be imported using the menu item "**Graphics preferences/Load graphics preferences**".

#### 6.5.10 "Load graphics preferences" menu item

You can reload a graphics preferences file into the program, which was saved using the "Graphics preferences/Save graphics preferences" menu item. Only the corresponding data will be refreshed.

#### 6.6 Output preferences menu

#### 6.6.1 "Page size and margins" menu item

The default page set-up is A4 (landscape) when the program is started. You can edit the page format in the dialog box.

#### 6.6.2 "Margins" menu item

In the default program preferences the form is shown with cutting borders. For output to an A4 printer, a reduction of the printer output is generally necessary, as proprietary printers cannot fully cover an A4 page. The margin preferences can be defined in the following dialog box.

| Margin preferences |       | × |
|--------------------|-------|---|
| With borders       |       |   |
| Left margin (mm):  | 1.00  | Î |
| Lower margin [mm]: | 1.00  |   |
| ОК                 | Cance |   |

By deactivating the "**With borders**" check box and with an appropriate choice of left and lower margins, it is generally possible to create a non-reduced printer output. It is necessary to also adapt the page height and width (see Section 6.6.1).

#### 6.6.3 "Texts" menu item

The default labelling of some output sheet elements can be edited in this menu item's dialog box. Among other things, the name of the output sheet can be specified here.

| Heading:       | Pumping test          |                    |
|----------------|-----------------------|--------------------|
| Report:        | Report:               | _                  |
| Annex:         | Annex.                | Rotate report/anne |
| Test no., etc. |                       |                    |
| ☑ Line 1:      | Test no.:             |                    |
| ☑ Line 2:      | Edited by:            |                    |
| ☑ Line 3:      | Date:                 |                    |
| Line 4:        | Soil type:            |                    |
| Line 5:        | Groundwater gradient: |                    |
| Line 6:        |                       |                    |
| Test data      |                       |                    |
| Line 1:        | Designation:          |                    |
| Line 2:        | At-rest groundwater:  |                    |
| Line 3:        | Filter position:      |                    |
| Line 4:        | Measurements begin:   |                    |
| Line 5:        | Measurements end:     |                    |

Your input in lines 1 to 6 in the "**Test no., etc.**" group box of the above dialog box, as well as the input for "**Report:**" and "**Annex:**" also represent the designations for the input boxes in the "**Edit/General**" menu item dialog box. If lines are deactivated in the above dialog box, the corresponding input boxes in the "**Edit/General**" menu item dialog box are also deactivated (see Section 6.2.11).

Using the input in lines 1 to 5 in the "**Test data**" group box in the above dialog box, you define the input box designations in the "**Edit/Test data**" menu item dialog box (see Section 6.2.3) and thus the representation in the table on the output sheet. Use "**Reset**" to restore the default labelling settings.

#### 6.6.4 "Position info" menu item

The positions and layout of the individual elements on the output sheet can be altered using the following menu items. This menu item provides information on the options for altering the position and layout more quickly using the mouse.

#### 6.6.5 "Measured values" menu item

You can edit the position, size and layout of the element in the graphical visualisation of the test results using this menu item.

| V     | √ith frame     | V V       | th background o | olour |
|-------|----------------|-----------|-----------------|-------|
| x     | 50.0           | у:        | 46.0            |       |
| dx:   | 228.0          | dy:       | 100.0           |       |
| Spaci | ing of "drawde |           | ıg (mm):        | 28.0  |
| L I.  | Backgrou       | nd colour |                 |       |

The position of the element on the output sheet and its size can be defined or edited by means of the variables "*x*" and "*y*", "*dx*" and "*dy*". The element can be provided with a frame and a background colour to suit your personal requirements. If the element needs to be returned to its original condition, this can be done using the "**Reset**" button. Alternatively, you can alter the size and shape of the element using the mouse (see menu item "**Output preferences/Move objects**", Section 0).

#### 6.6.6 "Title" menu item

The position and layout of the title element can be altered via the dialog box for this menu item, if the "**Title display**" check box is activated.

Almost exactly the same dialog box opens with the same preference options as that described in the "**Output preferences/Measured values**" menu item (see Section 6.6.5). Simply proceed as described there to edit the "**Title**" element.

The heading "**Pumping test**" shown in the title element can be edited in the menu item "**Output preferences/Texts**" (see Section 6.6.3). The texts "**Project (1<sup>st</sup> line**)" and "**Project (2<sup>nd</sup> line**)" are entered immediately after double-clicking the element or using the menu item "**Edit/General**" (see Section 6.2.11).

#### 6.6.7 "Company" menu item

Almost exactly the same dialog box opens with the same preference options as that described in the "**Output preferences/Measured values**" menu item (see Section 6.6.5). Simply proceed as described there to edit the "**Company**" element.

The input for this element can be edited immediately after double-clicking on the element or via the menu item "Edit/Company" (see Section 6.2.13).

#### 6.6.8 "Test no., etc." menu item

Almost exactly the same dialog box opens with the same preference options as that described in the "**Output preferences/Measured values**" menu item (see Section 6.6.5). To edit the "**Test no. etc.**" element, simply proceed as described there.

The input for this element can be edited immediately after double-clicking on the element or via the menu item "Edit/General" (see Section 6.2.11). For this element you also have the option of adapting the texts in front of the input boxes to suit your needs. Go to the menu item "Output preferences/Texts" (see Section 6.6.3).

#### 6.6.9 "Annex and report" menu item

Almost exactly the same dialog box opens with the same preference options as that described in the "**Output preferences/Measured values**" menu item (see Section 6.6.5). To edit the "**Annex and report**" element, simply proceed as described there.

The input for this element can be edited directly by double-clicking the element or by going to the menu items "Edit/General" (see Section 6.2.11). For this element you also have the option of adapting the texts in front of the input boxes to suit your needs. Go to the menu item "Output preferences/Texts" (see Section 6.6.3).

In addition, the report and annex numbers can be rotated by 90° in the diagram view, if the "**Annex and report**" element is opened directly by double-clicking.

#### 6.6.10 "Test data" menu item

Almost exactly the same dialog box opens with the same preference options as that described in the "**Output preferences/Measured values**" menu item (see Section 6.6.5). Simply proceed as described there to edit the "**Test data**" element.

The input for this element can be edited immediately after double-clicking on the element or via the menu item "Edit/Test data" (see Section 6.2.3). For this element you also have the option of adapting the texts in front of the input boxes to suit your needs. Go to the menu item "Output preferences/Texts" (see Section 6.6.3).

#### 6.6.11 "Result text" menu item

Almost exactly the same dialog box opens with the same preference options as that described in the "**Output preferences/Measured values**" menu item (see Section 6.6.5). Simply proceed as described there to edit the "**Result text**" element.

Input for this element can be carried out automatically by the program after evaluation. However, you can also edit the input manually directly after double-clicking the element or using the menu item "**Edit/Result texts**" (see Section 6.2.12).

#### 6.6.12 "Evaluation range" menu item

If you have activated the "**Evaluation range display**" button in this menu item, a legend with the minimum and maximum measured data in the evaluation range is displayed on the output sheet.

Almost exactly the same dialog box opens with the same preference options as that described in the "**Output preferences/Measured values**" menu item (see Section 6.6.5). Simply proceed as described there to edit the "**Evaluation range**" element.

#### 6.6.13 "System" menu item

A sketch of the system including the test boundary conditions is shown on the output sheet if the "**System display**" check box is activated. The position and layout of the system presentation can be altered via the dialog box for this menu item.

Almost exactly the same dialog box opens with the same preference options as that described in the "**Output preferences/Measured values**" menu item (see Section 6.6.5). Simply proceed as described there to edit the "**System**" element. You can also adapt the colours of the various visualisation elements.

#### 6.6.14 "Gauge" menu item

This menu item is only active in conjunction with the "**Distance-time-drawdown method**". A legend is displayed on the output sheet showing the names of the gauges and associated markers, as well as information on the number of measured values and the distance to the wells.

Almost exactly the same dialog box opens with the same preference options as that described in the "**Output preferences/Measured values**" menu item (see Section 6.6.5). Simply proceed as described there to edit the "**Gauge**" element.

#### 6.6.15 "Reset all" menu item

With this button, all preferences for the aforementioned elements, which may have been edited with the previous menu item, will be reset to the program defaults.

#### 6.6.16 "Move objects" menu item

When you go to this item you can move the various objects with the aid of the mouse. Move the mouse over the object to be moved. When you are located above a moveable object the mouse pointer appears in the shape of a cross. You can now press and hold the left mouse button and drag the object to the required position.

After going to this menu item only one object at a time can be moved using the mouse or its size be altered.

In order to move or edit several objects, this function can be more quickly activated by pressing [F11] or the icon.

The size of an object can also be altered using this menu item or the [F11] key. If you move over the frame of a changeable object after activating this function the mouse assumed the shape of a double-headed arrow. Hold the left mouse button and move the frame until the object has reached the required size. To retain the ratio of the sides, pull at one corner only. If on one side only is pulled the object will become higher or wider.

The last change made in the position or size of an object can be undone using [Back] or by clicking the clicking the click

#### 6.7.1 "Copyright" menu item

You will see a copyright message and information on the program version number.

The "System" button shows information on your computer configuration and the folders used by GGU-PUMPTEST.

#### 6.7.2 "Maxima" menu item

Information on the maximum number of tests etc. possible is displayed in a message box.

#### 6.7.3 "Help" menu item

The **GGU-LABPERM** help is opened as a PDF document. The help function can also be accessed using the **[F1]** function key.

#### 6.7.4 "GGU on the web" menu item

Using this menu item you can access the GGU Software website: www.ggu-software.com.

Get information on updates and modifications on a regular basis from your program module page. You can also subscribe to email notifications, which provide information on all modifications on a monthly basis.

#### 6.7.5 "GGU support" menu item

This menu item takes to the GGU-Software Contact area at www.ggu-software.com.

#### 6.7.6 "What's new?" menu item

You will see information on program improvements in comparison to older versions.

#### 6.7.7 "Simple analyses" menu item

Here, the program offers two equations for confined and unconfined groundwater, which allow the permeability to be approximately determined.

#### 6.7.8 "Language preferences" menu item

This menu item allows you to switch the menus and the graphics from German to English and vice versa. To work in German, deactivate the two check boxes "Dialoge + Menüs übersetzen (translate dialogues, menus)" und "Graphiktexte übersetzen (translate graphics)".

Alternatively, you can work bilingually, e.g. with German dialog boxes but with graphic output in English. The program always starts with the language setting applicable when it was last ended.

### 7 Tips and tricks

#### 7.1 Keyboard and mouse

You can scroll the screen with the keyboard using the cursor keys and the **[Page up]** and **[Page down]** keys. By clicking and pulling with the mouse, with **[Ctrl]** pressed, you activate the zoom function, i.e. the selected section will fill the screen. Furthermore you can use the mouse wheel to zoom in/out or scrolling the screen presentation. The following mouse wheel functions are available:

- Mouse wheel up = move screen image up
- Mouse wheel down = move screen image down
- [**Ctrl**] + mouse wheel up = enlarge screen image (zoom in)
- [**Ctrl**] + mouse wheel down = shrink screen image (zoom out)
- [Shift] + mouse wheel up = move screen image right
- [Shift] + mouse wheel down = move screen image left

If you click the right mouse button anywhere on the screen a context menu containing the principal menu items opens.

| Water level at test begin       |
|---------------------------------|
| Test data                       |
| Edit values                     |
| Measured value range "manually" |
| General                         |
| Result text                     |
| Diagnosis                       |
| Time-drawdown method            |
| Permeability                    |
| Preferences                     |

By double- clicking the left mouse button on output sheet elements or **Mini-CAD** objects, the editor for the selected object immediately opens, allowing it to be edited. By double-clicking output sheet elements while holding the [**Shift**] key, the preferences for the position, size and appearance of the element open for editing in the editor.

#### 7.2 Function keys

Some of the function keys are assigned program functions. The allocations are noted after the corresponding menu items. The individual function key allocations are:

- [Esc] refreshes the screen contents and sets the screen back to the given format (A4 landscape). This is useful if, for example, you have used the zoom function to display parts of the screen and would like to quickly return to a complete overview.
- [F1] opens the manual file.
- [F2] refreshes the screen without altering the current magnification.
- [F3] opens the menu item "Evaluation/<selected evaluation method>".
- [F5] opens the menu item "Evaluation/Hand fit".
- [F7] opens the menu item "Edit/Value range "manually"".
- [F8] opens the menu item "Edit/All".
- [F9] opens the menu item "Edit/Fit in".
- [F11] activates the menu item "Output preferences/Move objects".
- [F12] opens the menu item "Evaluation/Permeability".

#### 7.3 "Copy/print area" icon

A dialog box opens when the "**Copy/print area**" icon in the menu toolbar is clicked, describing the options available for this function. For example, using this icon it is possible to either copy areas of the screen graphics and paste them into the report, or send them directly to a printer.

In the dialog box, first select where the copied area should be transferred to: "**Clipboard**", "**File**" or "**Printer**". The cursor is displayed as a cross after leaving the dialog box and, keeping the left mouse button pressed, the required area may be enclosed. If the marked area does not suit your requirements, abort the subsequent boxes and restart the function by clicking the icon again.

If "**Clipboard**" was selected, move to the MS Word document (for example) after marking the area and paste the copied graphics using "*Edit/Paste*".

If "File" was selected, the following dialog box opens once the area has been defined:

| Info                                        |                      |                      | ×   |
|---------------------------------------------|----------------------|----------------------|-----|
| File:<br>C:\Program Files (xi<br>generated! | 36)\GGU-Software\GGL | J-PUMPTEST_4\Image0. | emf |
| OK                                          | Rename               | Delete               |     |

The default location of the file is the folder from which the program is started and, if several files are created, the file is given the file name "**Image0.emf**" with sequential numbering. If the "**Rename**" button in the dialog box is clicked, a file selector box opens and the copied area can be saved under a different name in a user-defined folder. Saving can be aborted by pressing the "**Delete**" button.

If the "**Printer**" button was pressed in the first dialog box, a dialog box for defining the printer settings opens after marking the area. Following this, a dialog box for defining the image output settings opens. After confirming the settings the defined area is output to the selected printer.

# 8 Index

## A

| Annex number,              |
|----------------------------|
| edit output sheet element  |
| enter                      |
| rotate by 90°              |
| ASCII,                     |
| import measured data 27    |
| save measured data to file |
| At-rest water level,       |
| enter before test start    |
| enter during test          |
| Auto fit                   |

## B

| Borders, turn on/off | <sup>2</sup> |
|----------------------|--------------|
|----------------------|--------------|

# С

| Clipboard                                |
|------------------------------------------|
| Colours,                                 |
| adapt for system visualisation           |
| Colours, define for graphic presentation |
| Company,                                 |
| edit output sheet element                |
| enter address                            |
| Context menu, open                       |
| Copy/print area                          |

# D

| Depth-to-water values,          |
|---------------------------------|
| explanation for drawdown input7 |
| Displacement factors            |
| Displacement to type curve      |
| DXF file,                       |
| export                          |
| import via Mini-CAD5            |

### E

| Editing data,                       |    |
|-------------------------------------|----|
| enter                               | 35 |
| EMF format                          | 29 |
| Evaluation range,                   |    |
| define for all measured values      | 34 |
| define for selected measured values | 34 |
| define graphically                  | 34 |
| edit legend element                 |    |

## F

| File, load/save                   |
|-----------------------------------|
| Font selection                    |
| Font size,                        |
| define for various input areas 40 |
| Function keys                     |

## G

| Gauge,                     |    |
|----------------------------|----|
| edit legend element        | 46 |
| GGU-CAD file, export       |    |
| GGUMiniCAD file, export    |    |
| Graphics, add via Mini-CAD |    |

## H

| Hand fit | 3 |
|----------|---|
|----------|---|

## L

| Language preferences          |  |
|-------------------------------|--|
| Layout, edit for output sheet |  |
| Licence protection            |  |

### Μ

| Manual, open as PDF file              | 48 |
|---------------------------------------|----|
| MDSII                                 | 26 |
| Measured data, export to ASCII file   | 27 |
| Measured data, import from ASCII file | 27 |
| Measured data, import from datalogger | 26 |
| Measured values,                      |    |
| display all in graphics               | 34 |
| enter/edit graphically                |    |
| enter/edit via editor                 | 32 |
| roughen                               | 33 |
| Metafile, export                      | 29 |
| Mini-CAD,                             |    |
| application explanations              | 41 |
| export file                           | 29 |
| Mouse click functions                 | 49 |
| Mouse wheel functions                 |    |
|                                       |    |

## 0

| Output preferences                       |        |
|------------------------------------------|--------|
| Output sheet,                            |        |
| alter position/size of individual elemen | ts     |
| using mouse                              | 43, 47 |
| change name                              |        |
| edit title element                       | 44     |
| reset all elements to defaults           | 46     |
| reset individual elements to defaults    | 44     |

## Р

| Page,                         |        |
|-------------------------------|--------|
| copy/print section            | 41, 51 |
| define format                 | 42     |
| define margins                | 42     |
| PDF file, import via Mini-CAD |        |
| Pen preferences               |        |

| Permeability calculation using,  |
|----------------------------------|
| distance-drawdown method12       |
| distance-time-drawdown method15  |
| simple analysis method 48        |
| Theis recovery method19          |
| Theis type curve method          |
| time-drawdown method8            |
| Permeability,                    |
| show results in a message box    |
| show results on the output sheet |
| Print,                           |
| 1 mit,                           |
|                                  |
| graphics                         |
| graphics                         |
| graphics                         |
| graphics                         |
| graphics                         |
| graphics                         |
| graphics                         |
| graphics                         |
| graphics                         |

### R

| 5 |
|---|
| 5 |
| 5 |
| ł |
|   |
| 5 |
| 5 |
| 5 |
|   |

### S

| Sample data,              |    |
|---------------------------|----|
| edit input box texts      | 43 |
| edit output sheet element |    |
| enter                     |    |

| Scroll the screen                 |
|-----------------------------------|
| Smart icons, for menu items       |
| Status bar main program, activate |
| System presentation,              |
| edit output sheet element         |
| System, show information          |

### Т

| Test data,                   |
|------------------------------|
| edit input box texts         |
| edit output sheet element45  |
| enter describing data        |
| Test results,                |
| edit output sheet element    |
| Tests,                       |
| display maximum number       |
| Title,                       |
| edit output sheet element    |
| Toolbar, edit for menu items |
| Translation,                 |
| activate                     |
| True-type font               |

### V

| Version number, | , show | 8 |
|-----------------|--------|---|
|-----------------|--------|---|

### W

What you see is what you get ...... 40

### Z